## **Übersetzungs-Headset**

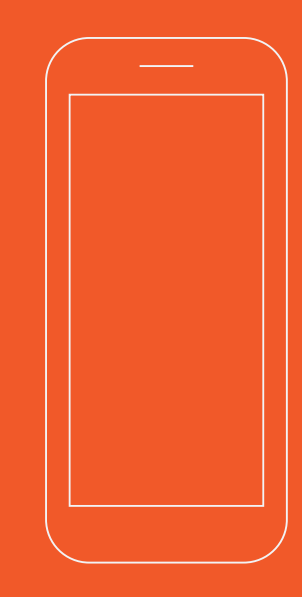

**Google Play and the Google Play logo are**

**trademarks of Google Inc. Android is a trademarkof Google Inc. Apple and the Apple logo are trade-marks of Apple Inc., registered in the U.S. and other countries. App Store is a service mark of Apple lnc.,registered in the U.S. and other countries. IOS is aregistered trademark of Cisco in the U.S. and othercountries and is used under license.**

**Copyright© PeiKo Science and Technology Co.Ltd.** 

**Printed in China.**

# **Schnelle Verwendung**

### ÜBER PEIKO APP

**Die PEiKO App ist eine App für den PeikoKopfhörer. Es gibt dem Bluetooth-Kopfhörer eine intelligentereÜbersetzungsfunktion.**

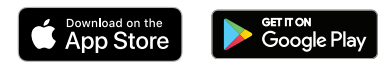

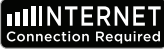

**Rufen Sie den Google AppStore oder den Apple App Download Store auf oder rufen Sie www.peiko.app auf, um die "PEIKO" -App herunterzuladen.**

ÜBER IOS

**Wenn Sie die App zum ersten Mal öffnen, wird ein Dialogfeld angezeigt, in dem Sie gefragt werden, ob Sie PEIKO-Berechtigungen erteilen möchten. Bitte stimmen Sie zu, um fortzufahren.**

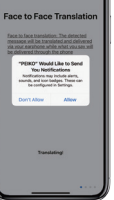

**Schalten Sie bitte die App an und sichern die Verbindung mit dem Bluetooth des Handy fertig zu sein.** 

**Achten Sie auf das Bluetooth-Logo in der rechten oberen Ecke der App. Grau bedeutet nicht verbunden. Warten Sie bitte, bis das Bluetooth-Logo blau wird.**

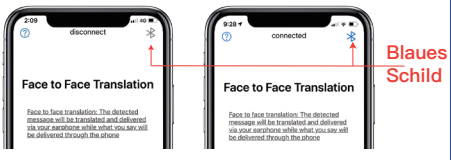

## Übersetzungsmodus

**PEIKO APP ist eine leistungsstarke Anwendung, die die folgenden 3 Übersetzungstypen enthält, aber nicht darauf beschränkt ist.**

**1.Übersetzung vis-à-vis**

**2.Übersetzungsmodus mehrerer Personen**

**3.Sessionsübersetzung**

## Übersetzung vis-à-vis

**Dieser Modus ist für das öffentliche Sprechen geeignet und bietet einen kurzen Übersetzungsdialog.**

**Wenn Sie diese Funktion zum ersten Mal verwenden, werden Sie dazu aufgefordert: PEIKO möchte die Mikrofonfunktionverwenden. Und: Peiko will durch die Spracherkennung funktionieren.**

Choose your language

**Stimmen Sie bitte zu.**

**Wenn Sie diese Funktion zum ersten Mal verwenden, müssen Sie Ihre Sprache und die zu übersetzende Sprache auswählen.**

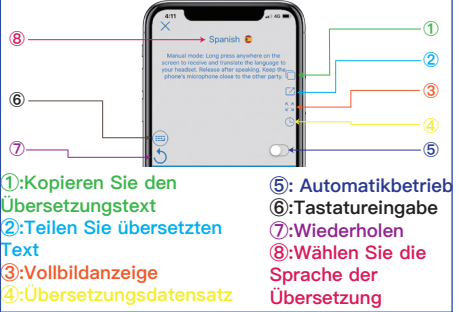

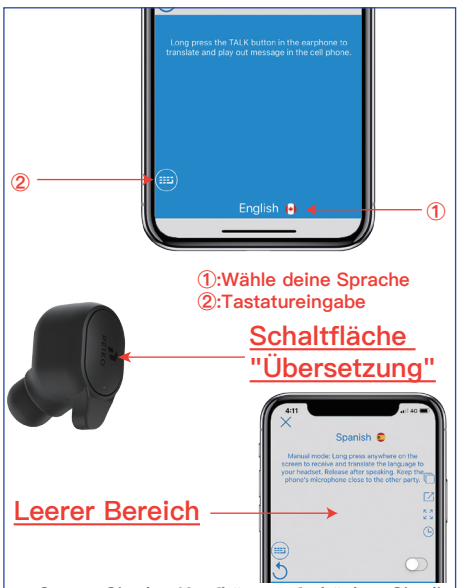

**Setzen Sie den Kopfhörer auf, drücken Sie die Übersetzungstaste des Kopfhörers, sprechen Sie deutlich mit dem Mikrofon und lassen Sie die Übersetzungstaste los, wenn das Telefon fertig ist.**

**Wenn Sie die Sprache einer anderen Person übersetzen möchten:**

**Bitte drücken Sie mit Ihrem Finger auf eine beliebige Stelle auf der Bildschirmoberfläche. Das System erkennt automatisch die Sprache anderer Benutzer. Wenn die andere Person zu sprechen aufhört, lassen Sie die Taste los. Die übersetzte Sprache wird Ihnen über die Kopfhörer vorgespielt.**

#### Übersetzungsmodus mehrerer Personen

**Dieser Modus eignet sich für mehrere Personen zur gemeinsamen Verwendung.**

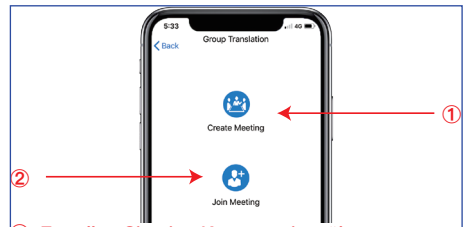

**①: Erstellen Sie eine Konversationsübersetzung ②: Nehmen Sie an einer von einer anderen Person erstellten Konversationsübersetzung teil.**

#### Über das Erstellen

**Klicken Sieauf die Erstellung der Konversationsübersetzung und geben Sie Ihren Namen ein.**

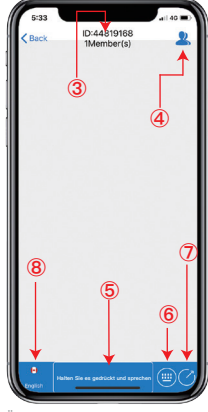

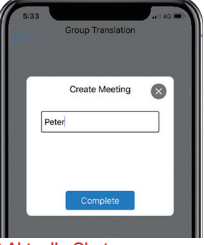

**③:Aktuelle Chatnummer**

**④:Aktueller Teilnehmer**

**⑤:Bitte drücken und halten Sie hier, um zu sprechen. Bitte lassen Sie los, wenn Sie fertig sind. Die Informationen werden automatisch übersetzt und gesendet.**

**⑥:Tastatureingabe**

**⑦:Teilen Sie den Link zum aktuellen Chat und laden Sie andere Personen zum Beitritt ein**

**Übersetzungsdialog-Oberfläche**

**⑧:Wähle deine Sprache**

**Drücken Sie "Halten Sie es gedrückt und sprechen",um zu Sprechen, Nach dem Loslassen der Taste wird der Inhalt automatisch übersetzt und an den anderen Teilnehmer gesendet.**

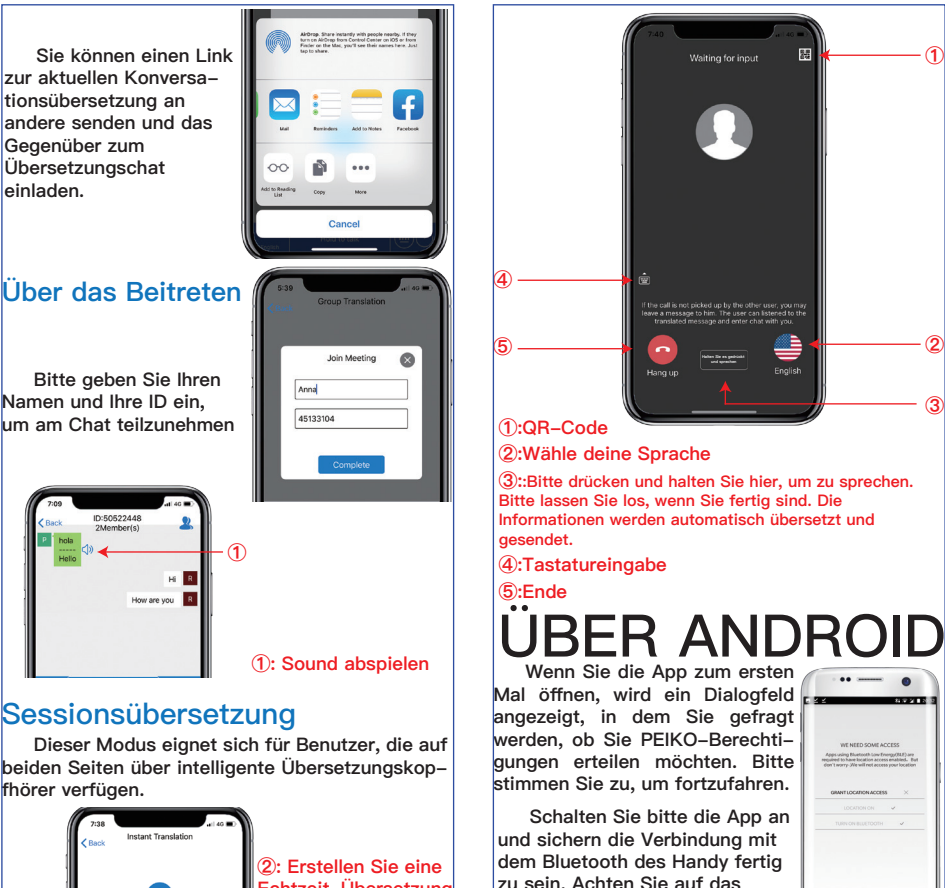

**Echtzeit-Übersetzung**

**③:Scannen Sie den QR-Code, um am Chat teilzunehmen**

**③**

Create a chat

Scan the OR code

**②**

#### **bedeutet nicht verbunden. Warten Sie bitte, bis das Bluetooth-Logo blau wird.**

**Bluetooth-Logo in der rechten oberen Ecke der App. Grau** 

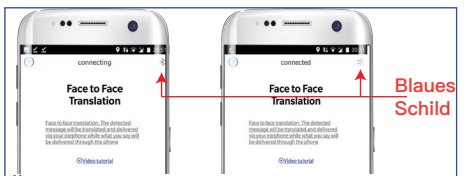

#### Übersetzungsmodus

**PEIKO APP ist eine leistungsstarke Anwendung, die die folgenden 3 Übersetzungstypen enthält, aber nicht darauf beschränkt ist.**

**1.Übersetzung vis-à-vis**

**2.Übersetzungsmodus mehrerer Personen**

#### **3.Sessionsübersetzung**

#### Übersetzung vis-à-vis

**Dieser Modus ist für das öffentliche Sprechen geeignet und bietet einen kurzen Übersetzungsdialog.**

**Wenn Sie diese Funktion zum ersten Mal verwenden, werden Sie dazu aufgefordert: PEIKO möchte die Mikrofonfunktionverwenden. Und:Wegen fehlender Google Voice-Komponente kann diese Sprache nicht verwendet werden. Wollen Sie es installieren** 

**Stimmen Sie bitte zu.**

**Wenn Sie diese Funktion zum ersten Mal verwenden, müssen Sie Ihre Sprache und die zu übersetzende Sprache auswählen.**

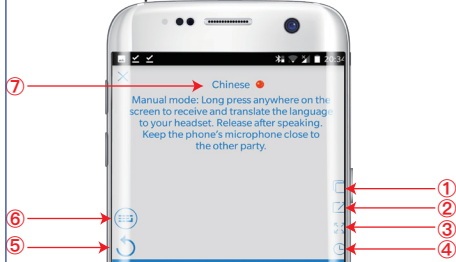

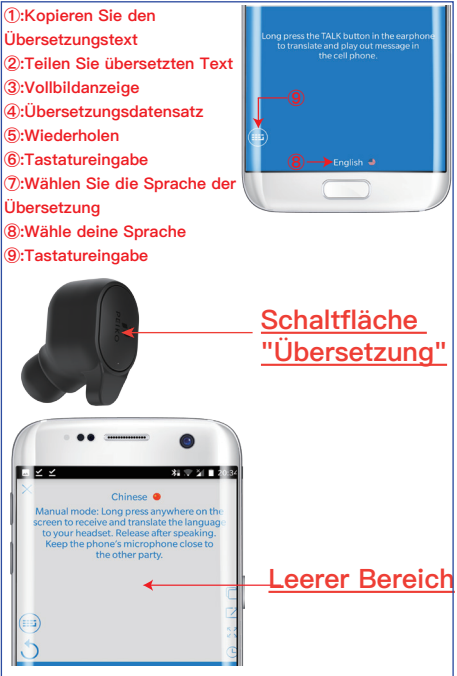

**Setzen Sie den Kopfhörer auf, drücken Sie die Übersetzungstaste des Kopfhörers, sprechen Sie deutlich mit dem Mikrofon und lassen Sie die Übersetzungstaste los, wenn das Telefon fertig ist.**

**Wenn Sie die Sprache einer anderen Person übersetzen möchten:**

**Bitte drücken Sie mit Ihrem Finger auf eine beliebige Stelle auf der Bildschirmoberfläche. Das System erkennt automatisch die Sprache anderer Benutzer. Wenn die andere Person zu sprechen aufhört, lassen Sie die Taste los. Die übersetzte Sprache wird Ihnen über die Kopfhörer vorgespielt.**

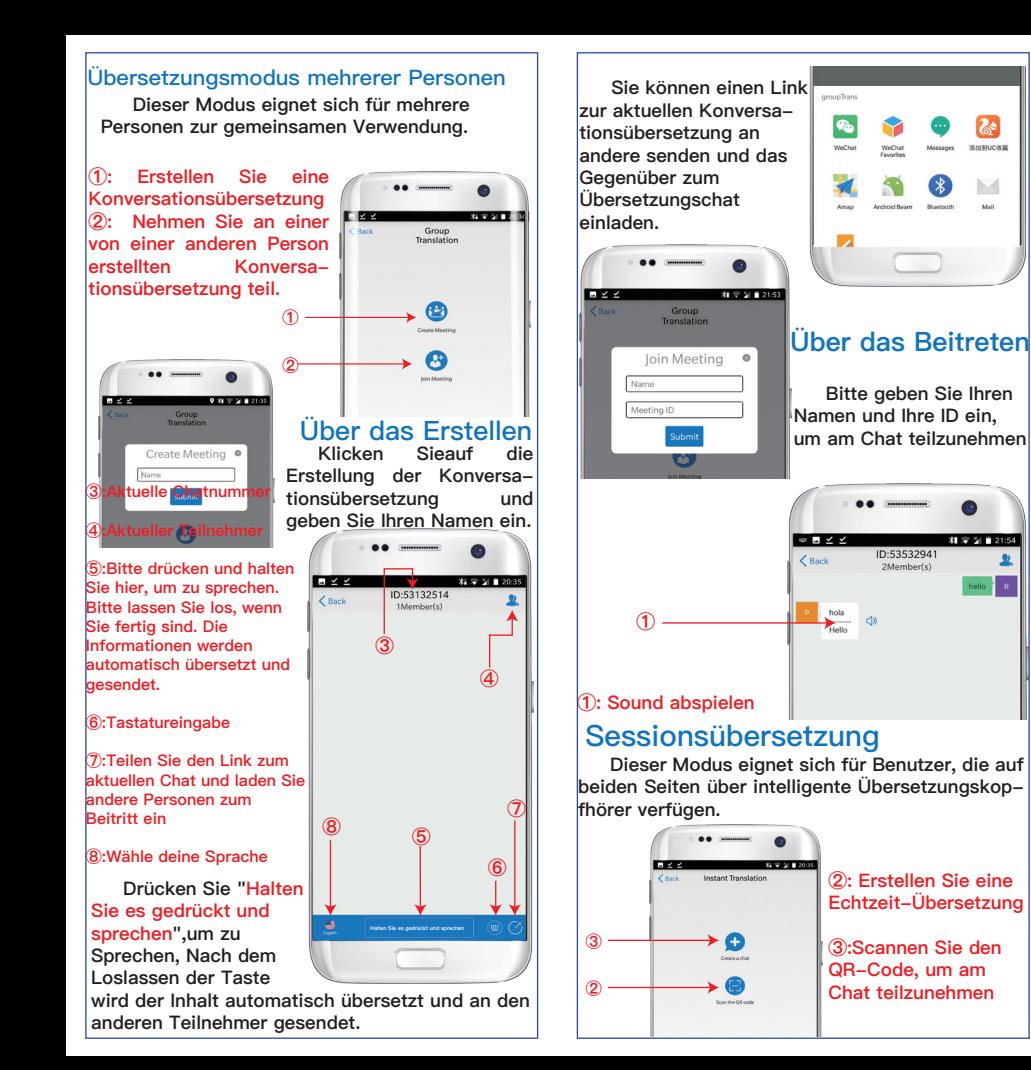

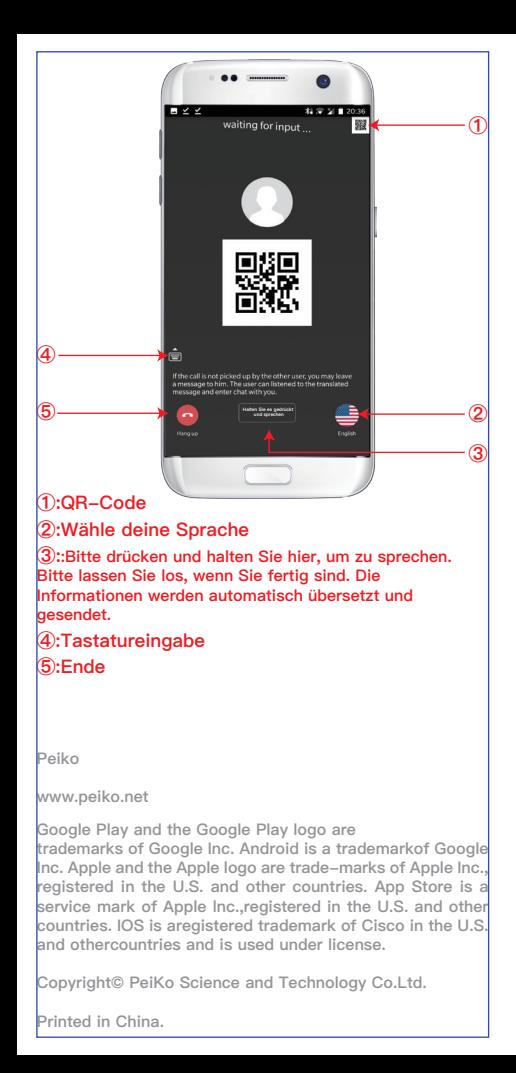